# **CREATION DE VOTRE ESPACE FAMILLE A LA RESTAURATION SCOLAIRE**

Pour créer votre espace, il suffit de se rendre sur le site [https://www.espace](https://www.espace-citoyens.net/caissedesecoles19/espace-citoyens/)[citoyens.net/caissedesecoles19/espace-citoyens/](https://www.espace-citoyens.net/caissedesecoles19/espace-citoyens/) et de cliquer sur **« Créer mon espace personnel »**.

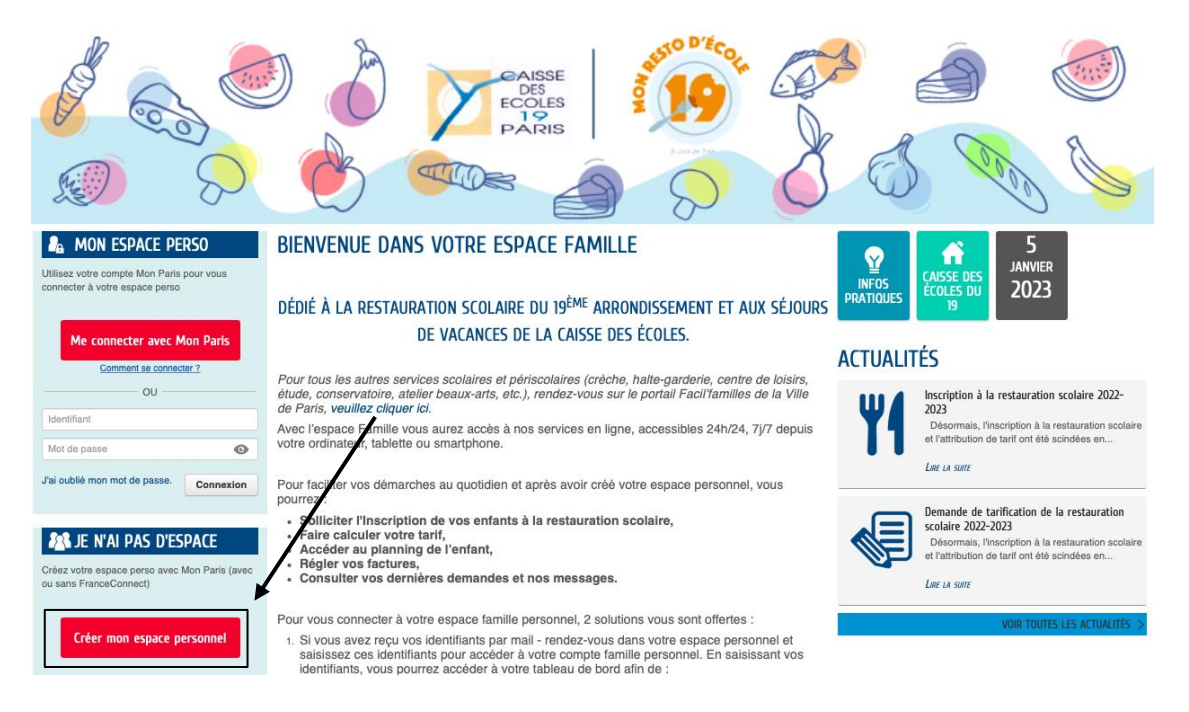

Vous serez redirigé vers **l'espace d'identification du site Mon Paris**.

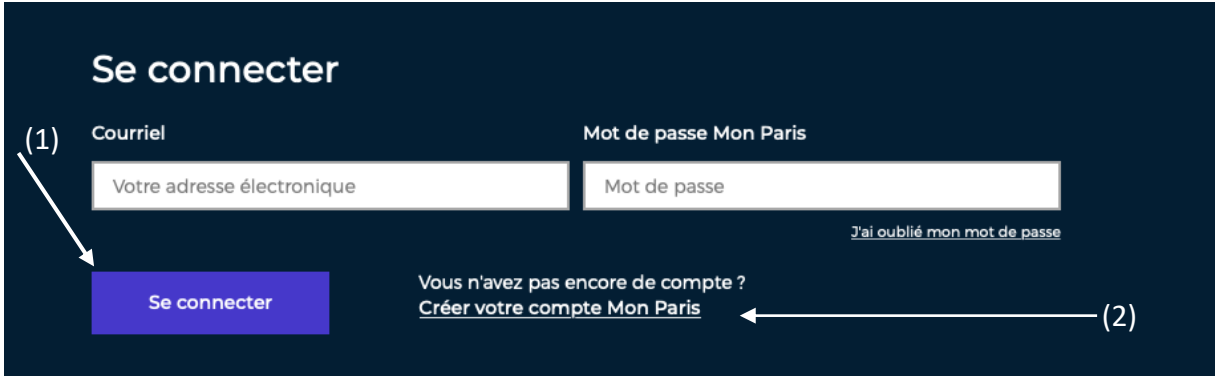

- (1) Si vous **possédez déjà un compte Mon Paris**, il suffit de vous connecter.
- (2) Si vous **ne possédez pas de compte Mon Paris**, vous devez en créer un en complétant le formulaire de création de compte.

# • Ou remplissez vos informations :

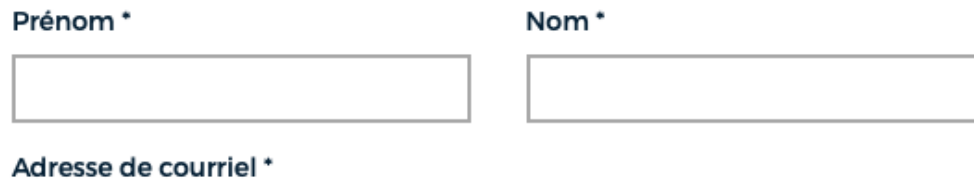

monadresse@mail.com

Indispensable pour vos prochaines connexions, et pour le suivi de vos démarches.

#### Date de naissance \*

Ex.: 13/04/1976

#### Numéro de téléphone portable

Votre numéro de téléphone

Pour faciliter vos rendez-vous avec la Ville de Paris.

#### Mot de passe \*

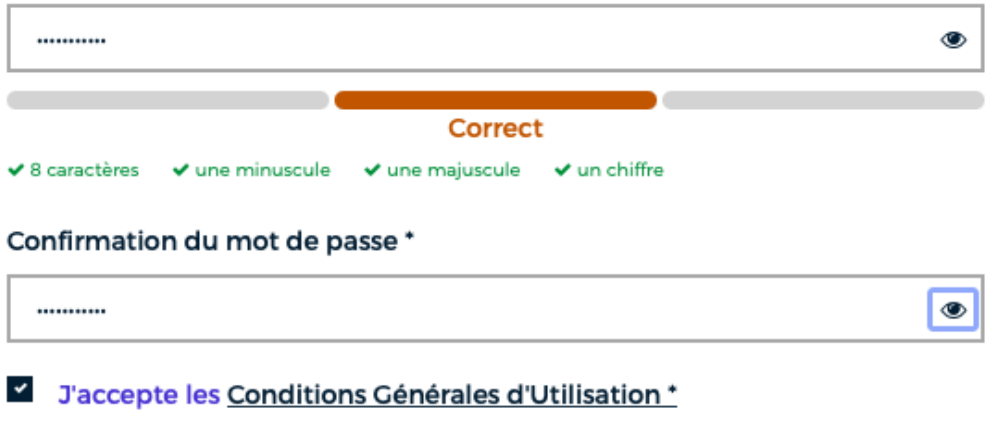

Vous recevrez un courriel afin de confirmer votre adresse e-mail et **activer votre compte Mon Paris.** 

Après l'activation de votre compte, accéder à votre **tableau de bord** :

# Votre compte a bien été validé.

# **Bienvenue sur Mon Paris!**

Vous pouvez à présent utiliser votre compte et accéder aux services en ligne de la Ville.

Poursuivre Ma Démarche Accéder À Mon Tableau De Bord

Lorsque vous êtes connecté, il suffit d'ajouter **la Caisse des écoles du 19ème arrondissement** dans **vos favoris**.

**Modifier mes favoris** 

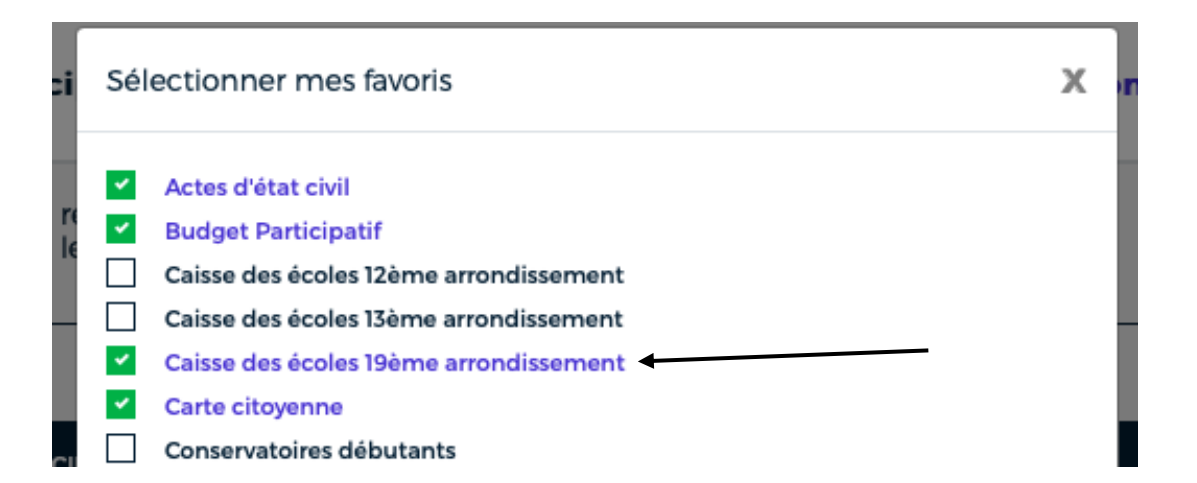

Vous pourrez alors accéder à votre espace famille en cliquant sur le **favori « Caisse des écoles 19ème arrondissement »**.

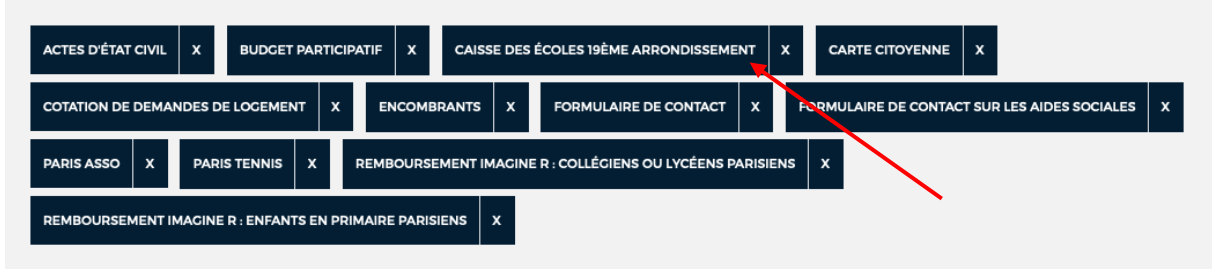

Lors de votre **première connexion**, vous êtes redirigé sur l'espace de la Caisse des écoles et il est nécessaire de lier vos deux espaces en choisissant de **créer votre espace personnel**.

Choisissez une des 2 ontions ci-dessous :

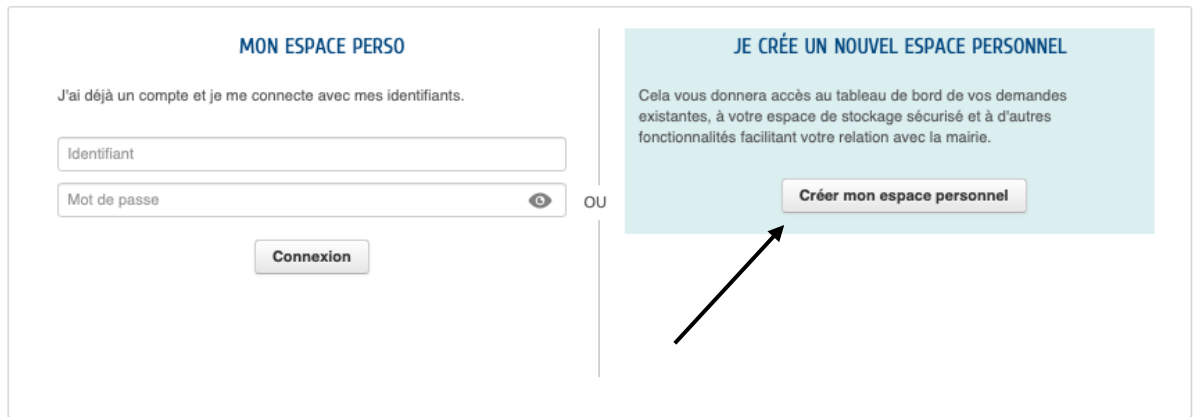

A l'ouverture du formulaire, la première étape consiste à accepter les conditions générales d'utilisation. En cliquant sur « suivant », vous serez ensuite invité à renseigner les champs d'informations concernant **votre identité, votre adresse personnelle et enfin vos moyens de contact**.

**Ignorez le service clé**, il sera renseigné par la Caisse des écoles lors de la confirmation de création de votre espace personnel.

# **SERVICES**

Vous avez la possibilité de saisir les clés d'accès à différents services proposés sur le portail.

La clé d'accès à un service vous est fournie par ce dernier si vous y êtes connus.

Cette saisie vous permet d'accéder à l'ensemble des démarches et publications fournies par le service.

Vous serez en mesure de renseigner ultérieurement ces informations dans la 'modification de votre Espace' si vous n'avez pas la possibilité de les saisir immédiatement.

Service Clé

Enfance

Vous devez ensuite renseigner votre entourage en cliquant sur la rubrique « déclarer mon entourage ».

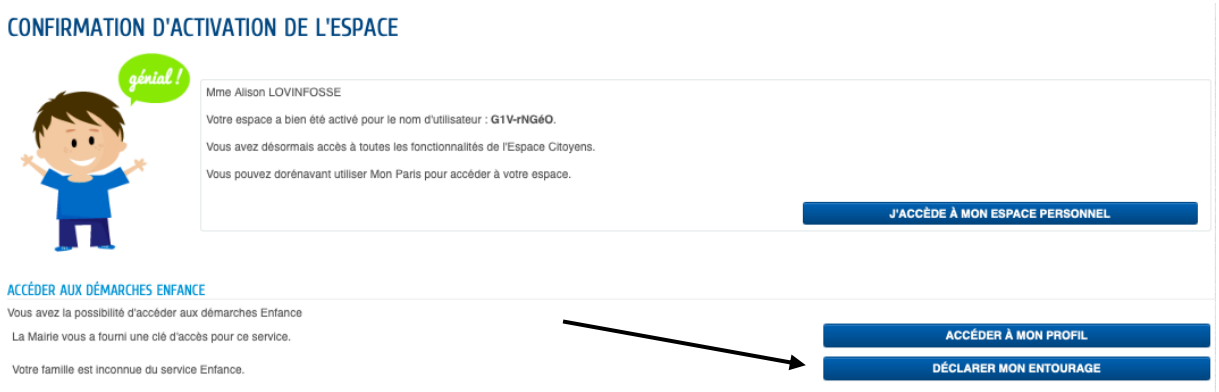

Il est **impératif** de compléter **tous les champs du formulaire** et ajouter un coreprésentant, si vous n'êtes pas un parent isolé et vos enfants.

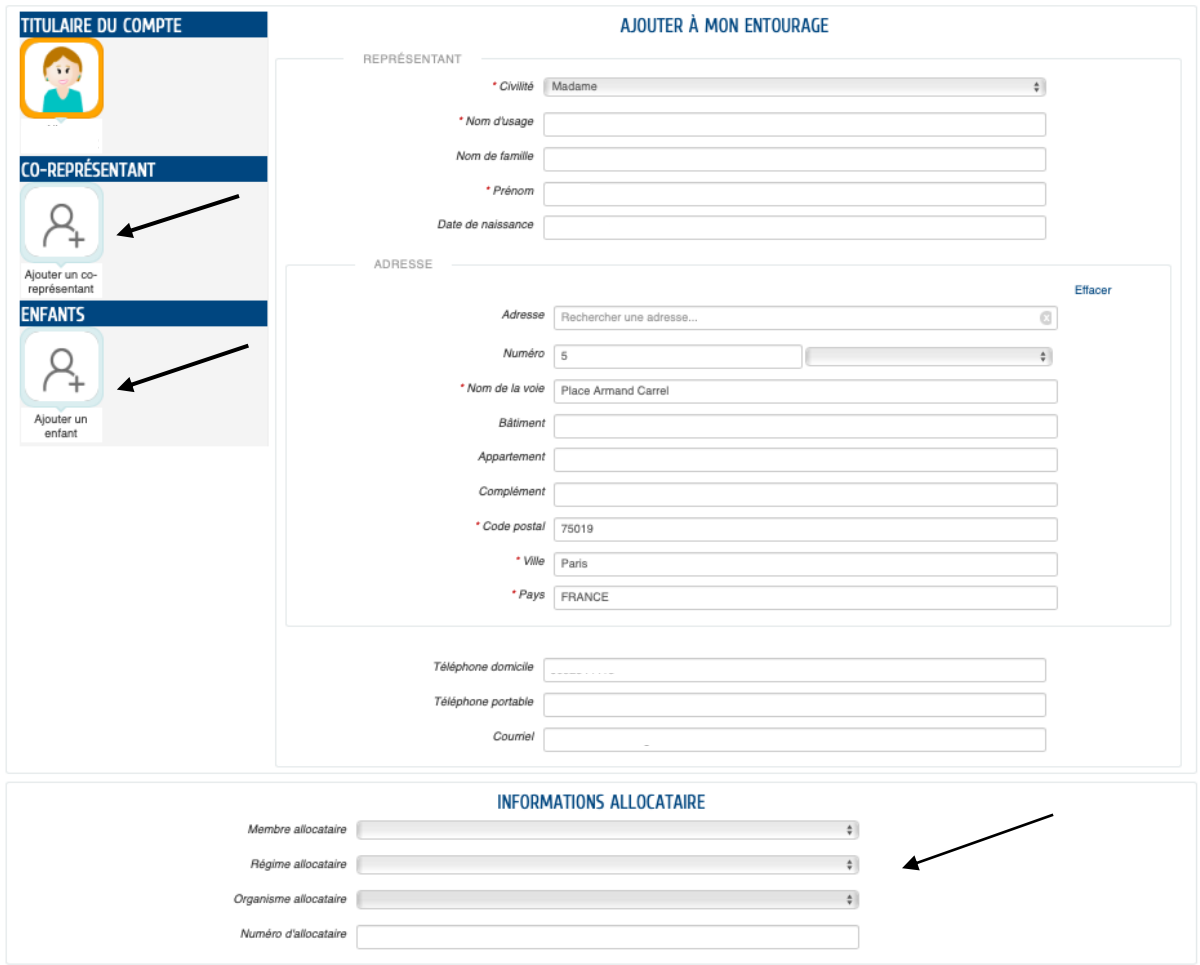

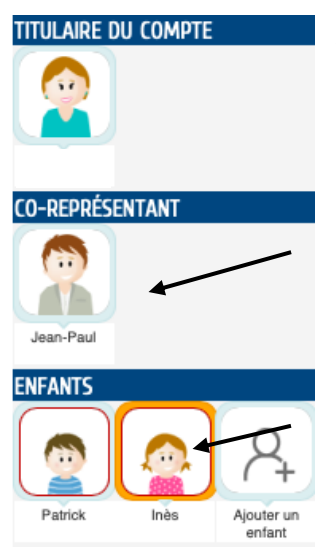

En complétant correctement les renseignements vous concernant et ceux de votre entourage, un avatar apparaîtra pour les représenter.

Il suffira ensuite de valider votre demande. Elle sera transmise à la Caisse des écoles qui finalisera la création de votre compte.

Un e-mail de confirmation vous sera ensuite envoyé afin de permettre l'activation de votre compte. Il est **impératif de bien cliquer sur le lien**.

Après validation par la Caisse des écoles, vous aurez accès au pictogramme « **Inscription** » et au formulaire « **Inscription scolaire rentrée 2023-2024** » qui apparaîtra sur votre tableau de bord. Le pictogramme « **Tarif 2023-2024** » s'affichera également. Il est nécessaire de remplir les **deux formulaires** pour inscrire votre enfant et obtenir un tarif dégressif.

Cliquez sur le pictogramme « **Inscription** » et choisissez la ligne **« Inscription scolaire rentrée 2023-2024 »** correspondant à l'identité de l'enfant que vous souhaitez inscrire.

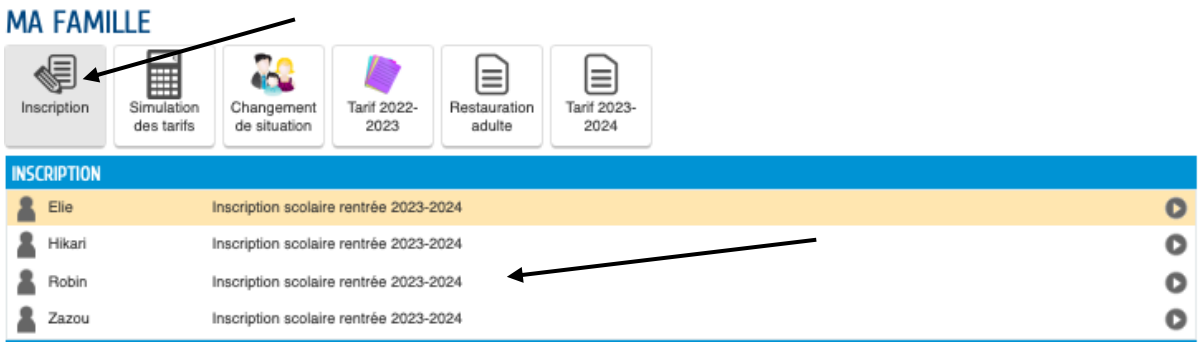

Prenez connaissance des informations présentées lors de l'ouverture du formulaire avant de commencer à le remplir. L'ensemble des informations demandées est **obligatoire**, veuillez remplir consciencieusement les différents champs. Vous devez sélectionner **l'établissement et**  les jours de fréquentation à la restauration scolaire de votre enfant.

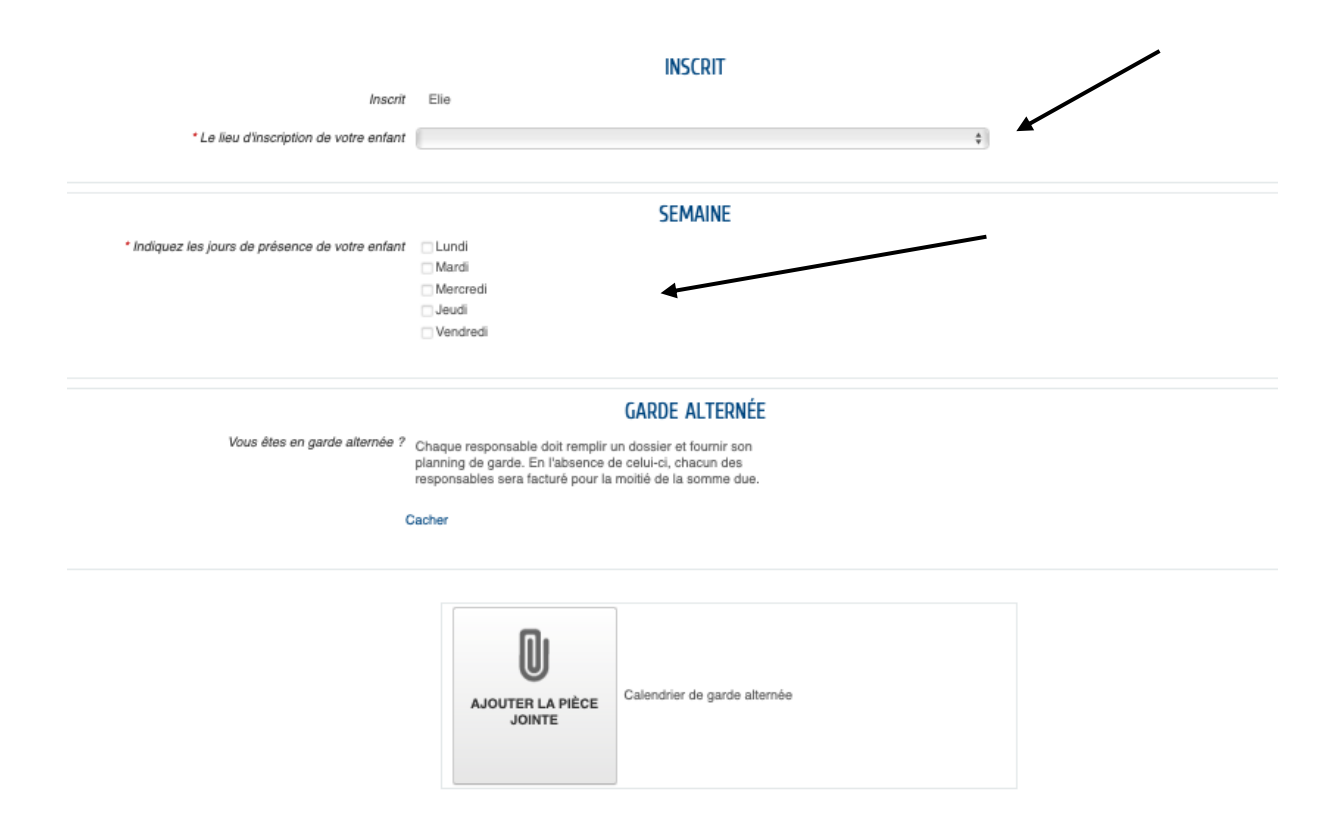

**Attention, si vous êtes en garde alternée vous devrez impérativement joindre un calendrier mentionnant les jours de gardes des deux responsables au format PDF. En l'absence de cette pièce votre enfant sera inscrit par défaut sur des semaines paires/impaires dans le dossier de chacun des responsables.**

*Sans l'ensemble de ces informations, votre enfant ne pourra pas accéder à la restauration scolaire. Il est nécessaire d'effectuer cette démarche pour l'ensemble des enfants fréquentant la cantine. Lorsque vous validerez le formulaire, l'inscription à la restauration scolaire sera effective.* 

Vous devrez ensuite demander un tarif dégressif pour l'année scolaire 2023-2024. Cette demande concerne l'ensemble des enfants de la famille, il suffira donc de la faire une seule fois.

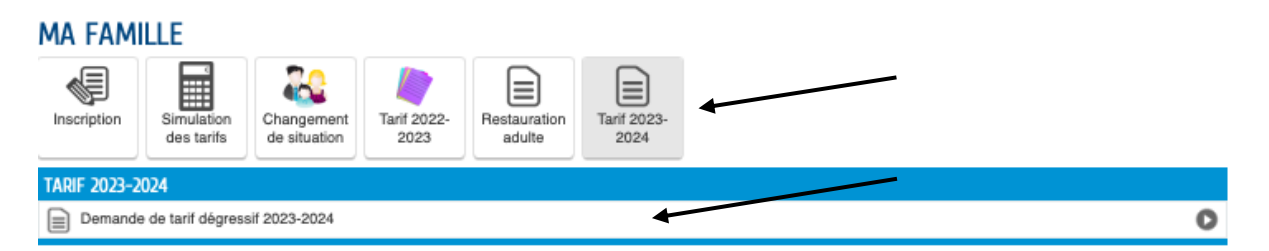

Prenez connaissance des informations présentées lors de l'ouverture du formulaire avant de commencer à le remplir. L'ensemble des informations demandées est **obligatoire**, veuillez remplir consciencieusement les différents champs. Vous devrez **impérativement** joindre un justificatif de ressources. En l'absence de ce justificatif, la tranche tarifaire la plus élevée vous sera automatiquement appliquée, à savoir le tarif 10 soit 7 euros le repas. Lorsque vous validerez le formulaire, la demande de tarification sera transmise à la Caisse des écoles.